## eQuilibra

## Istruzioni per comunicazione dati Conservazione

Per aggiornare i dati relativi alla Conservazione Digitale procedere come descritto di seguito:

## Entrare con l'utente **eQuilibra**

- 1. Eseguire il programma **Vendite 3 Fatturazione B Fattura PA /b2b**
- 2. Posizionarsi nella sezione **Opzioni Sistema** e cliccare sulla funzione **Censisci**

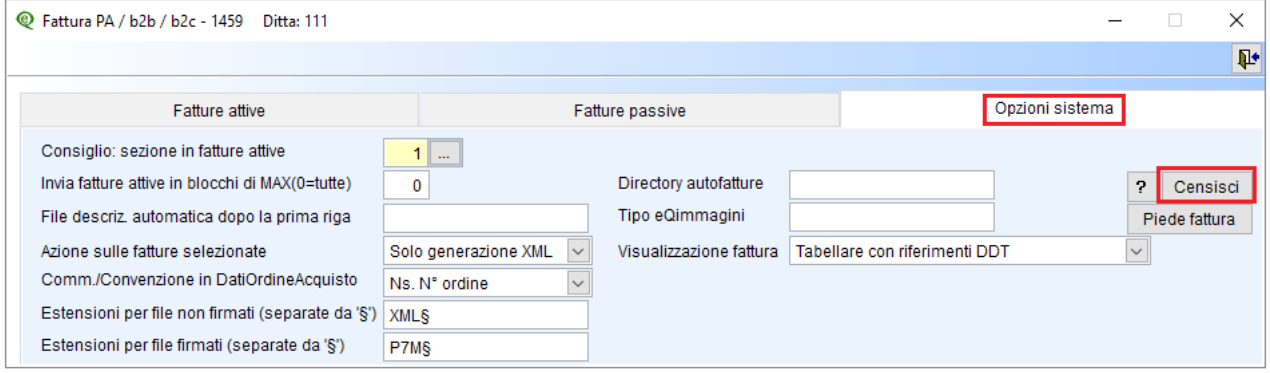

Il programma visualizza una maschera in cui sono possibile 3 azioni

**Verifica dati**: legge i dati dal portale eQbancadati e preleva i dati anagrafici già esistenti

**Registra su eQ**: memorizza i dati inseriti e/o modificati e li invia al portale delle fatture elettroniche **Annulla**: esce senza fare nulla

3. Procedere cliccando su **Verifica dati**:

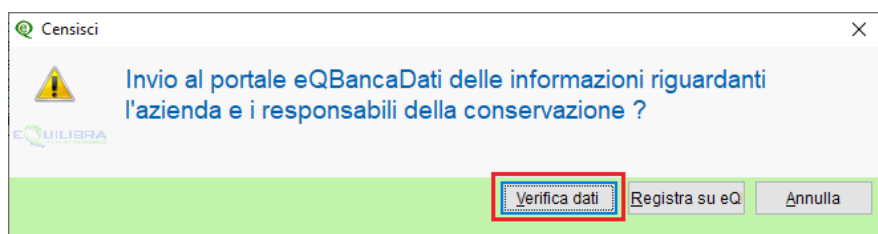

L'opzione "Verifica dati" legge i dati dal portale eQbancadati e, se presenti, li visualizza nella maschera dati. Se non è stato redatto il MdC i "DATI RELATIVI AL MANUALE DELLA CONSERVAZIONE" saranno vuoti:

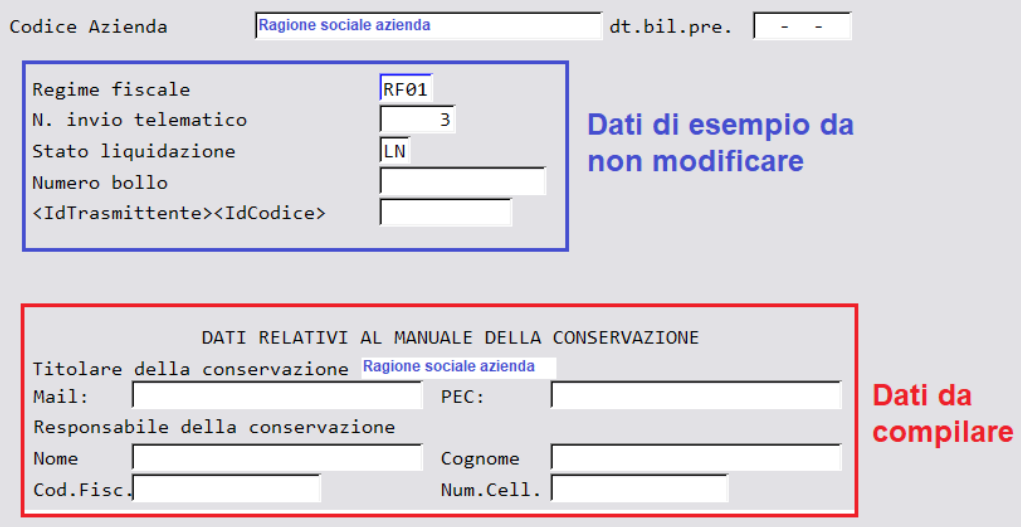

Proseguire con invio fino al campo Mail, senza intervenire sui campi che lo precedono, completare i DATI RELATIVI AL MANUALE DELLA CONSERVAZIONE ed in particolare:

- Relativamente all'azienda indicare **Mail** e **Pec** (per i casi particolari di aziende che non posseggono un indirizzo di Posta Elettronica Certificata indicare nuovamente la mail).

- Relativamente al **Responsabile della Conservazione** (che potrà essere il legale rappresentante o un suo delegato di fiducia) indicare **Nome, Cognome, Codice Fiscale** e **numero di cellulare** (quest'ultimo verrà utilizzato per firmare digitalmente il Manuale della Conservazione, qualora si decida di predisporlo).

4. Proseguendo con Invio comparirà nuovamente la richiesta di Invio delle informazioni, cliccare su **Registra su eQ** 

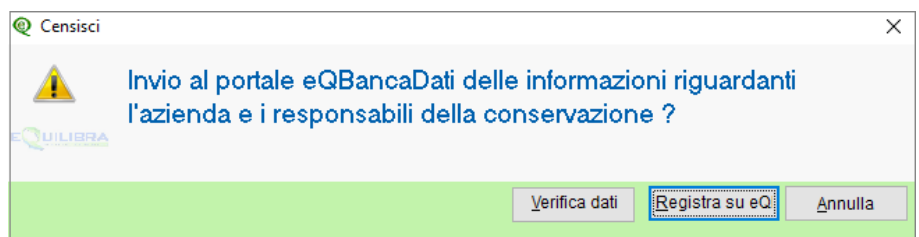

Il primo messaggio riguarda i dati anagrafici:

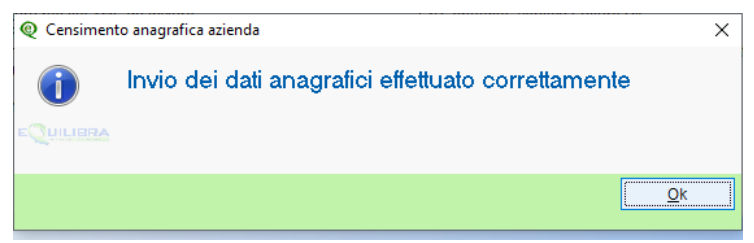

Il secondo messaggio riguarda i dati relativi al Titolare della Conservazione i quali vengono aggiornati solo se completi delle informazioni richieste.

Se i dati sono completi comparirà il messaggio:

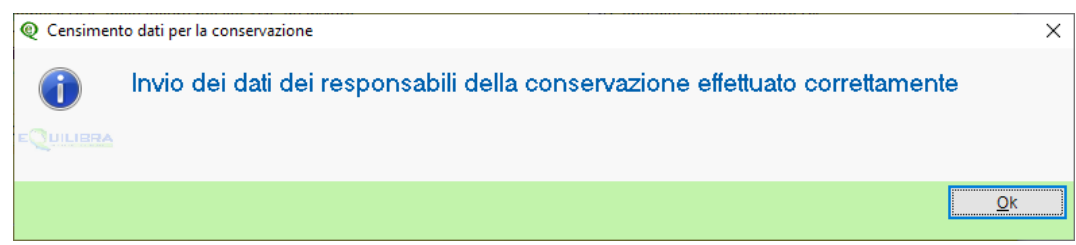

Se i dati **non** sono completi il messaggio sarà il seguente:

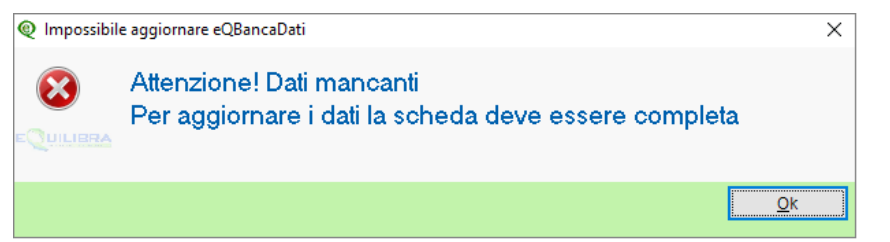

In questo caso sarà necessario procurarsi i dati mancanti e ripetere l'operazione.

Buon lavoro. Supporto Clienti eQuilibra 09/01/24